Behavior Defaults Helpers

Title

KEYWORD

T

Ŧ

Ŧ

Search preferences

Туре

Index:

Library: ALL

Editor display opti**d** 

O Descriptive view

MARC View

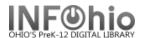

## **Adding 526 Reading Program Tag**

The Modify Titles wizard allows you to make changes to bibliographic records already in the catalog.

NOTE: Before you modify a record, please consult the Tip Sheet *Enhancing Marc Records*.

Click on Cataloging Wizard.

## 2. Set properties

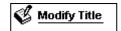

- Right Click on the Modify Title Wizard.
- **Change** the properties to MARC View.

**Click** on Modify Title Wizard. *Modify Title:* screen displays.

3. Locate the title you want to modify. Click Modify.

Modify Title screen displays.

## 4. Update or add an 040 tag.

- a. Add subfield d ( |d ) with your LC/NUC code to the 040 tag. There can be more than one ld
- b. If you do not know your code, it can be found at <a href="http://lcweb.loc.gov/marc/organizations/">http://lcweb.loc.gov/marc/organizations/</a>
- If there is no 040 tag, create one and enter your code in subfield a of the 040.

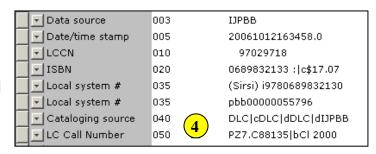

## 5. Add a 526 tag.

- a. *Click* on the highest *tag* before 526
- b. Right mouse click and select Add Field After.
- c. *Type* 526 in the newly created tag.
- d. **Press** tab.
- e. Type 0 (zero) for the first indicator.

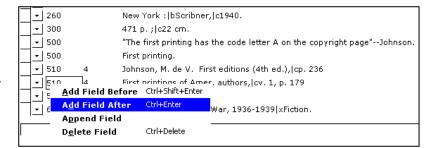

f. **Press** Tab and **enter** the information for your reading program.

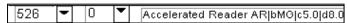

Use this format:

Program Name|bInterest level|cReading level|dTitle point value.

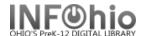

- 6. **Click** Save.
- 7. Click on Call Number/Item Tab if modifications are needed to item or call number information.
- 8. Save your changes.

NOTE: Do not make any changes on the Control Tab.